## **Utilities**

## **Opening SPSS**

On student network  $\rightarrow$  Lab Applications  $\rightarrow$  Statistics  $\rightarrow$ IBM SPSS Statistics [A welcome to SPSS dialog box pops up. Just close it. You may need to click on the SPSS symbol

on your taskbar to access the SPSS Data Editor

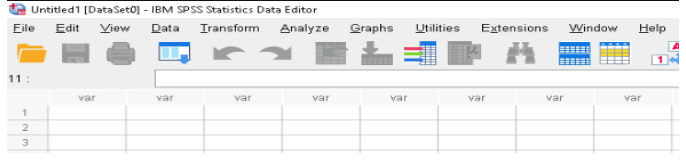

## **Opening textbook data**

Open SPSS as above  $\rightarrow$  File  $\rightarrow$  Open  $\rightarrow$  Data. Click on next to Look In → Scroll to GVSU-LABDATA (R:) → STAT → 215 Text  $\rightarrow$  Data  $\rightarrow$  SPSS  $\rightarrow$  name of data set. [A dialog box named Open Data might open asking you: *To set the width of all string variables to the minimum required to hold the data, select "Yes".* if this happens, click Yes.

# **CH 2: Categorical Data**

## **Frequency Table**

Analyze → Descriptive Statistics → Frequencies → Drag variable into Variable(s):  $\rightarrow$  OK

## **Bar Graph**

Graphs → Chart Builder → under Choose from: Choose Bar →

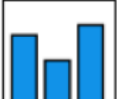

Pick  $\Box$   $\Box$   $\rightarrow$  Drag and Drop in Chart preview  $\rightarrow$  Under Variables: choose variable and drag and drop on X-Axis  $\rightarrow$  OK

## **Two-Way Table**

Analyze → Descriptive Statistics → Crosstabs → Drag and drop explanatory variable to Row(s)  $\rightarrow$  Drag and drop response variable to Column(s)  $\rightarrow$  OK

## **Clustered Bar Graph**

Graphs  $\rightarrow$  Chart Builder  $\rightarrow$  Under Choose from: Choose Bar  $\rightarrow$ 

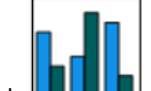

Pick  $\Box$   $\Box$   $\Box$   $\Box$   $\rightarrow$  Drag and Drop in Chart preview  $\rightarrow$  Under Variables: choose response variable and drag and drop on X-Axis → Under Variables: choose explanatory variable and drag and drop on Cluster on  $X \rightarrow$  Element Properties  $\rightarrow$  Edit Properties of: choose Bar1  $\rightarrow$  Statistic: choose Percentage (?)  $\rightarrow$  Set Parameters: choose Total for Each Legend Variable Category  $\rightarrow$  Continue  $\rightarrow$  OK

# **CH 3: One Quantitative**

### **Basic Numerical Summaries**

Analyze  $\rightarrow$  Descriptive Statistics  $\rightarrow$  Explore  $\rightarrow$  Under Display: Be sure Both or Statistics is marked  $\rightarrow$  Drag and drop variable to Dependent List  $\rightarrow$  Click Statistics button in upper right  $\rightarrow$ Check Descriptives and Percentiles  $\rightarrow$  Continue  $\rightarrow$  OK

## **Percentile**

Analyze  $\rightarrow$  Descriptive Statistics  $\rightarrow$  Percentiles  $\rightarrow$  Drag and drop variable to Variable(s)  $\rightarrow$  Custom  $\rightarrow$  Type in Percentile (ex. 90)  $\rightarrow$  Add  $\rightarrow$  OK

### **Boxplot**

You get this in Numerical Summaries as long as Both or Plots is marked under Display

#### **Histogram**

Graphs → Chart Builder → Under Choose from: Choose

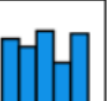

Histogram  $\rightarrow$  Pick  $\Box$   $\Box$   $\rightarrow$  Drag and Drop in Chart preview → Under Variables: choose variable and drag and drop on X-Axis  $\rightarrow$  OK

# **CH 5: Estimation**

#### **Confidence Interval on p**

Analyze  $\rightarrow$  Compare Means and Proportions Explore  $\rightarrow$  One-Sample Proportions  $\rightarrow$  Drag and drop variable to Test Variable(s)  $\rightarrow$  Under Define Success Click Value(s)  $\rightarrow$  Type in success (ex. Yes)  $\rightarrow$  OK

## **Confidence Interval on μ**

Analyze  $\rightarrow$  Descriptive Statistics  $\rightarrow$  Explore  $\rightarrow$  Under Display: Be sure Both or Statistics is marked  $\rightarrow$  Drag and drop variable to Dependent List  $\rightarrow$  Click Statistics button in upper right  $\rightarrow$ Check Descriptives  $\rightarrow$  Put the confidence level in the box left of % and right of Confidence interval for Mean.  $\rightarrow$  Continue  $\rightarrow$  OK

# **CH 6: Two Quantitative**

### **Scatterplot**

Graphs  $\rightarrow$  Chart Builder  $\rightarrow$  Under Choose from: Choose

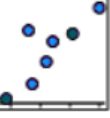

Scatter/Dot  $\rightarrow$  Pick  $\rightarrow$  Drag and Drop in Chart preview → Under Variables: Choose explanatory variable and

## **STA 215 SPSS 29 How-To Sheet**

drag and drop on X-Axis  $\rightarrow$  Under Variables: Choose response variable and drag and drop on Y-Axis  $\rightarrow$  OK

#### **Linear Correlation**

Analyze  $\rightarrow$  Correlate  $\rightarrow$  Bivariate  $\rightarrow$  Drag and drop explanatory and response variables to Variables:  $\rightarrow$  OK

#### **Linear Regression**

Analyze  $\rightarrow$  Regression  $\rightarrow$  Linear  $\rightarrow$  Drag and drop response variables to Dependent:  $\rightarrow$  Drag and drop explanatory variable to Independent(s):  $\rightarrow$  OK

#### **Scatterplot By-Group**

Graphs → Chart Builder → Under Choose from: Choose

 $^{\circ}$   $^{\circ}$ 

Scatter/Dot  $\rightarrow$  Pick  $\rightarrow$  Drag and Drop in Chart preview → Under Variables: Choose explanatory variable and drag and drop on X-Axis  $\rightarrow$  Under Variables: Choose response variable and drag and drop on Y-Axis  $\rightarrow$  Choose grouping variable and drag and drop on Set Color  $\rightarrow$  OK

## **CH 7: Hypothesis Testing Introduction**

#### **χ2 -Test**

Follow instructions to make a Two-Way Table. Before clicking OK → Click Cells → Under Counts: check both Observed and Expected  $\rightarrow$  Continue  $\rightarrow$  Statistics  $\rightarrow$  check Chi-square  $\rightarrow$ Continue  $\rightarrow$  OK

#### **Expected Counts**

See χ<sup>2</sup>-Test above

#### **Confidence Interval for the Difference in Two Proportions**

Analyze  $\rightarrow$  Compare Means and Proportions Explore  $\rightarrow$ Independent Samples Proportions → Drag and drop response variable to Test Variable(s)  $\rightarrow$  Drag and drop variable defining groups to Grouping Variable:  $\rightarrow$  Under Define Groups Click Value(s) Group  $1 \rightarrow$  Type in group (ex. Female)  $\rightarrow$  Under Define Groups Click Value(s) Group  $2 \rightarrow$  Type in group (ex.  $Male) \rightarrow OK$ 

## **CH 8: Hypothesis Testing Means**

#### **Create Paired Data Difference Variable**

Transform  $\rightarrow$  Compute Variable  $\rightarrow$ 

Under Target Variable, name the variable Difference  $\rightarrow$  Drag and drop the first variable into Numeric Expression  $\rightarrow$  Click on the minus symbol  $\rightarrow$  Drag and drop the second variable into Numeric Expression after the minus symbol  $\rightarrow$  OK

*Note: Once you have the variable Difference, you can find any numerical summaries or graphs following CH 3 One Quantitative.*

### **Paired T-Test**

Analyze  $\rightarrow$  Compare Means and Proportions  $\rightarrow$  Paired-Samples T Test  $\rightarrow$  Drag and drop the first variable into Variable1  $\rightarrow$  Drag and drop the second variable into Variable2  $\rightarrow$  OK

#### **Paired T-Test Confidence Interval**

Follow the instructions for Paired-Samples T-Test. You get a 95% CI  $\rightarrow$  To change the confidence level, before you click OK, click Options  $\rightarrow$  Put level into Confidence Interval Percentage  $\rightarrow$  Continue  $\rightarrow$  OK

### **Basic Numerical Summaries By-Group**

Analyze  $\rightarrow$  Descriptive Statistics  $\rightarrow$  Explore  $\rightarrow$  Under Display: Be sure Both or Statistics is marked  $\rightarrow$  Drag and drop quantitative variable to Dependent List  $\rightarrow$  Drag and drop categorical variable to Factor List  $\rightarrow$  Click Statistics button in upper right  $\rightarrow$  Check Descriptives and Percentiles  $\rightarrow$ Continue  $\rightarrow$  OK

#### **Boxplot By-Group**

You get this in Basic Numerical Summaries By-Group as long as Both or Plots is marked under Display

#### **Histogram By-Group**

Graphs  $\rightarrow$  Histogram  $\rightarrow$  Drag and drop quantitative variable to Variable  $\rightarrow$  Drag and drop categorical variable to Rows  $\rightarrow$ OK

#### **Independent T-Test**

Analyze  $\rightarrow$  Compare Means and Proportions  $\rightarrow$  Independent-Samples T Test  $\rightarrow$  Drag and drop quantitative variable to Test Variable(s)  $\rightarrow$  Drag and drop categorical variable to Grouping Variable.  $\rightarrow$  Define Groups. Type values in Group 1 and Group 2.  $\rightarrow$  Continue  $\rightarrow$  OK

#### **CI Difference in Two Means**

Follow the instructions for Independent T-Test. You get a 95% CI  $\rightarrow$  To change the confidence level, before you click OK, click Options  $\rightarrow$  Put level into Confidence Interval Percentage.  $\rightarrow$  Continue  $\rightarrow$  OK

#### **ANOVA**

Analyze  $\rightarrow$  Compare Means and Proportions  $\rightarrow$  One-Way ANOVA  $\rightarrow$  Drag and drop quantitative variable to Dependent List  $\rightarrow$  Drag and drop categorical variable to Factor  $\rightarrow$  OK. Note: The Factor variable must be entered into SPSS as numerical values such as 0, 1, 2 that represent the different groups.